# **CC100 Introducción a la Computación Sección 2 - 2007**

Profesor: Juán Álvarez Auxiliares: Angie Pérez - Carlos Reveco

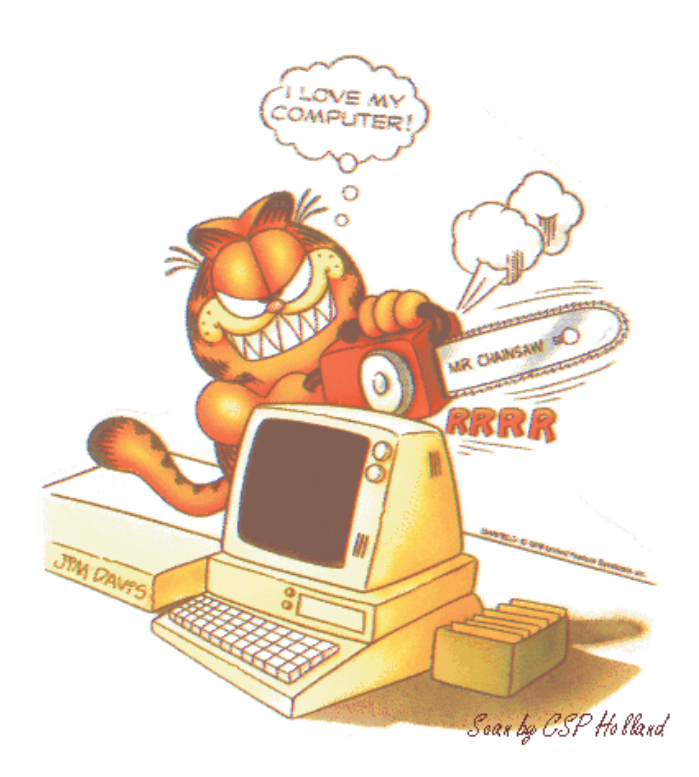

INSTALACIÓN Y USO DEL JDK GUÍA PRÁCTICA

#### **Introducción**

Esta mini-guía pretende ayudar en el proceso de instalación de todo lo necesario para editar, compilar y ejecutar programas en Java en Windows (para otros sistemas operativos, consulte a los auxiliares).

Es necesario seguir estrictamente toda la secuencia de pasos especificada. Si se produjera alguna incidencia en el proceso, apunta detalladamente el paso donde se ha producido, el error o mensaje de aviso, y contacta con los profesores auxiliares del ramo. Configuración

## Paso 0.- Descripción de los programas

Para compilar y ejecutar Java se utiliza habitualmente Java Development Kit (kit de desarrollo de Java) o **jdk**, desarrollado por **Sun Corporation**. El jdk tiene dos familias principales: **Java 2 Standard Edition** o **J2SE**, orientado a uso personal, y Java 2 Enterprise Edition o J2EE, la edición empresarial. A su vez, cada familia tiene diferentes versiones, identificadas por una secuencia de números x.v.z.

J2SE se distribuye individualmente o junto con un entorno de edición de código en Java, también de Sun, que se llama **NetBeans**. A pesar de que NetBeans es un entorno muy potente y amigable, puede ser un poco pesado para computadores no muy potentes o puede confundir un poco para quienes están recién empezando a programar en Java.

Lo más cómodo (según yo) en Windows es emplear J2SE JDK 6 sin NetBeans, y jCreator como editor

#### Paso 1.- Descarga del software

Primero es necesario descargar los programas, de sus sitios web de origen: Abre la página de J2SE (**http://java.sun.com/javase/downloads/index.jsp**). Si quieres usar NetBeans selecciona "JDK 6 with NetBeans 5.5"; en caso contrario, haz click en "JDK 6" (icuidado: NO J2EE!). Tras aceptar la licencia, selecciona tu sistema operativo (Windows)

Para obtener el iCreator, lo obtienes de su página ina de descargas (**http://www.jcreator.com/download.htm**). En esta misma página podrán encontrar un link a la misma dirección de Java dada antas.

## Paso 2.- Instalación del JDK

Como estamos trabajando con Windows, el archivo descargado se llamaría "**jdk-6-windowsi586.exe**", para los cual solo tienes que hacer clic en el archivo.

Aparecerá el programa de instalación. Recomiendo que instales Java en  $C:\iota$  java (asumiré que este es el directorio para los pasos siguientes), pero si tienes dudas o no estás seguro de los parámetros que piden, sólo acepta y no cambies nada.

### Paso 3.- Configuración del JDK

Abre la "Consola del Sistema", también llamada "Símbolo del Sistema" (o en inglés, "Console", "DOS Console", "Command prompt"...). Habitualmente puedes encontrarla en "Menú Inicio"->Programas->Accesorios. Si no la encuentras, también puedes abrirla yendo a "Menú Inicio"->Ejecutar y escribir "cmd" (o si no prueba con "command").

En el símbolo del sistema, escribe javac

Si obtienes un mensaje similar a éste:

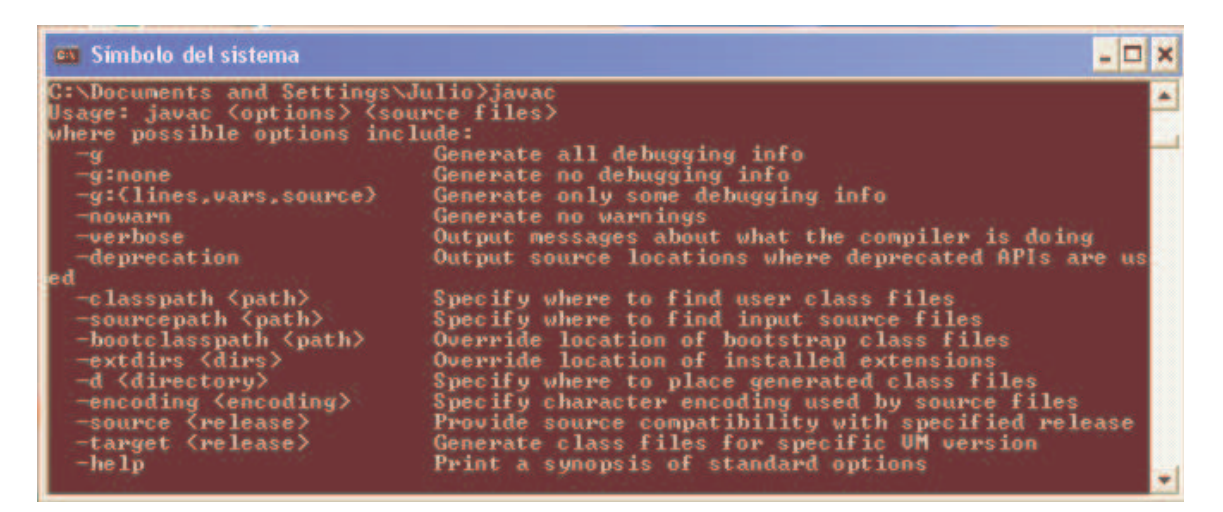

a iFelicitaciones! No hace falta que sigas con este paso porque ya lo tienes configurado. Sigue... con el paso siguiente.

Sin embargo, si obtienes un mensaje como éste:

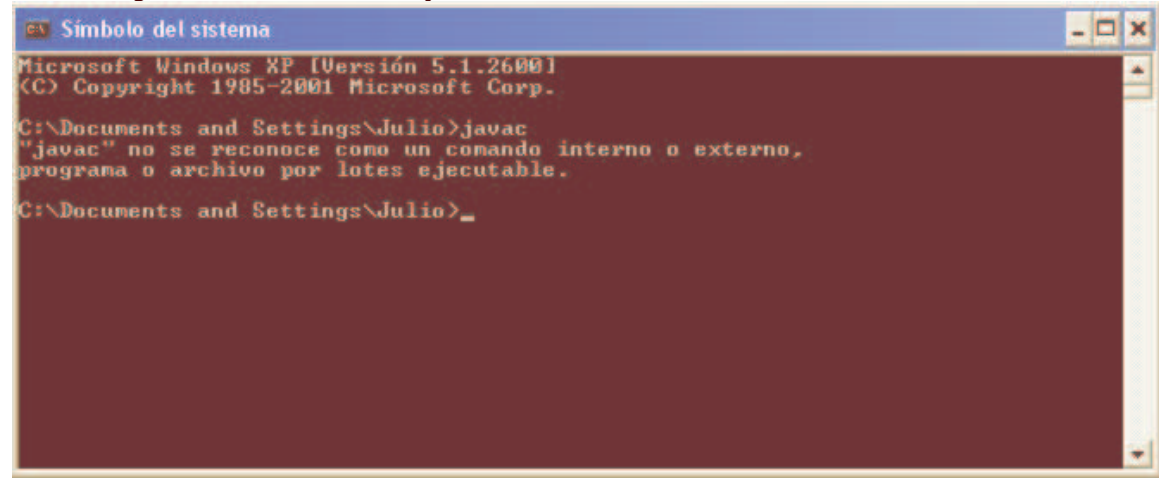

... sigue las siguientes instrucciones.

Pulsa con el botón derecho del ratón sobre "Mi PC" y

#### **CC10A – Introducción a la Computación – Instalación y Uso del JDK** Sección 05 - 2004

1. - Selecciona "Propiedades".

2. - Selecciona la pestaña "Opciones avanzadas" y pulsa en el botón inferior "Variables de entorno".

Tanto en el cuadro superior como el inferior, busca una variable que se llama "Path", haz click sobre ella y pulsa el botón "Modificar" (si aparece en los dos cuadros, haz lo siguiente dos veces).

**3**. – En el cuadro de valor de variable, añade al final (cuidado, SIN BORRAR NADA):

<lo que hubiera antes>;c:\java\jdk1.6.0\bin

(recuerda verificar que ese fue el directorio en donde se instaló Java) y pulsa "Aceptar".

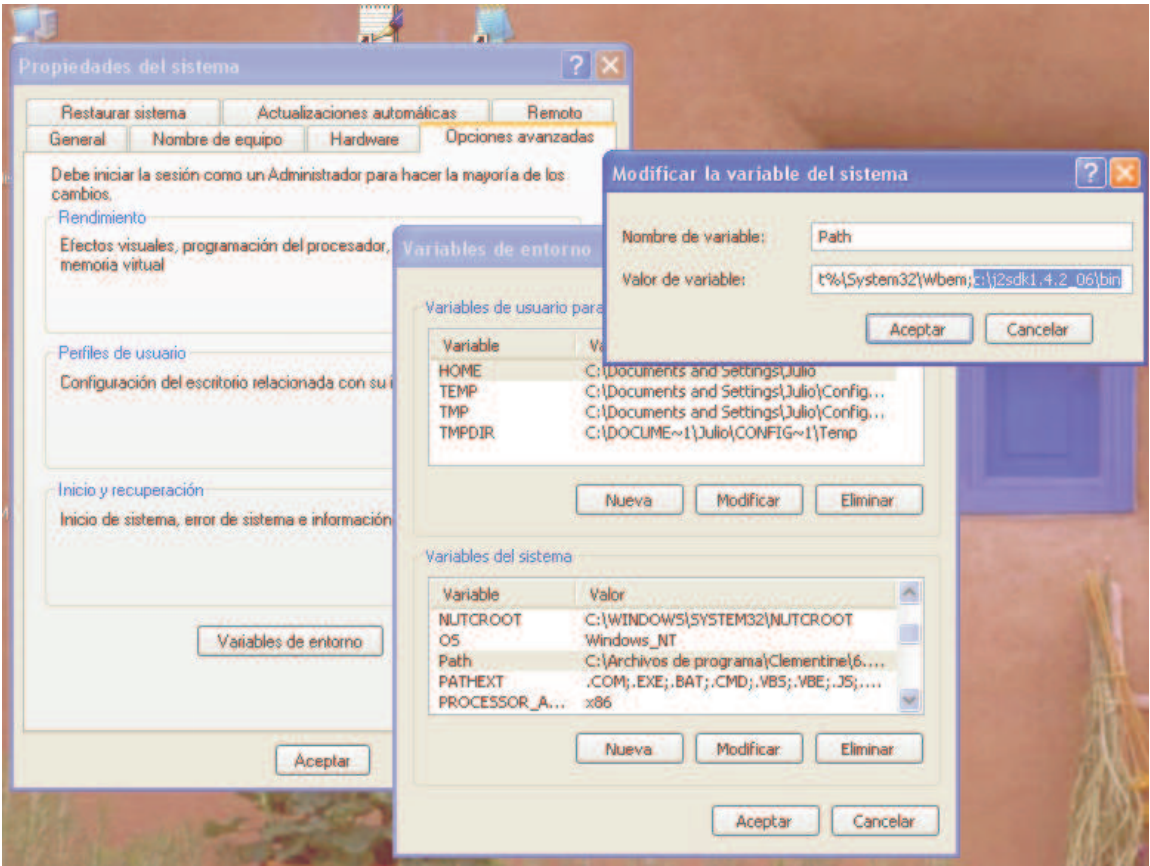

4. - Busca otra vez en la lista de variables si existe "CLASSPATH". Si no existe, no pasa nada, sigue con el siguiente punto. Si existe, click sobre ella y pulsa el botón "Modificar" (si aparece en los dos cuadros, haz lo siguiente dos veces). En el cuadro de valor de variable, añade al final (cuidado, SIN BORRAR NADA):

<lo que hubiera antes>**;.** (cuidado: con un PUNTO al final) y pulsa "Aceptar".

5.- Cierra el cuadro de diálogo de variables de entorno con "Aceptar" y otra vez "Aceptar" para "Propiedades del sistema".

**6**. – Si tenías abierta la consola del sistema, **ciérrala** para que se carguen los nuevos valores.

#### **CC10A – Introducción a la Computación – Instalación y Uso del JDK** Sección 05 - 2004

Abre la consola otra vez y comprueba que al escribir javac y java se obtienen los mensajes habituales de Java. Si sigue apareciendo el mensaje

"javac" no se reconoce como un comando interno o externo, programa o archivo por lotes ejecutable.

a revisa que has seguido todos los pasos correctamente y vuelve a repetir el paso 3. Si aún … persisten los problemas, contacta alguno de los profesores auxiliares pidiendo ayuda. Si todo ha ido bien, sigue con el paso 4.

## Paso 4.- Instalación del jCreator

Este paso es más fácil ya que sólo debes instalar el programa como cualquier otro.

- 1. Baja el archivo jcrea400.zip
- 2. Descomprime el archivo en una carpeta
- 3. Haz doble clic sobre el archivo Setup
- **4. -** Sigue las instrucciones

#### Paso 5.- Prueba completa sin jCreator

1.- Usando un editor de texto crea el archivo "HolaMundo.java" y, en él, escribe el siguiente código:

```
import java.io.*;
public class HolaMundo
{
  public static void main (String[] args)
  {
    System.out.println("Hola Mundo");
  }
}
```
(Simplemente escribe en la pantalla "Hola Mundo")

**2. –** Usando el DOS Console, ingresa a la carpeta donde guardaste el archivo

**3. –** Escribe el comando

javac HolaMundo.java

Esto invocará al compilador y este tomará el archivo recién creado para compilarlo y crear el archivo "HolaMundo.class".

**4. –** Para ejecutar el programa, escribe el comando

java HolaMundo

Luego aparecerá nuestro mensaje.

**CC10A – Introducción a la Computación – Instalación y Uso del JDK** Sección 05 - 2004

Paso 6.- Prueba completa con jCreator

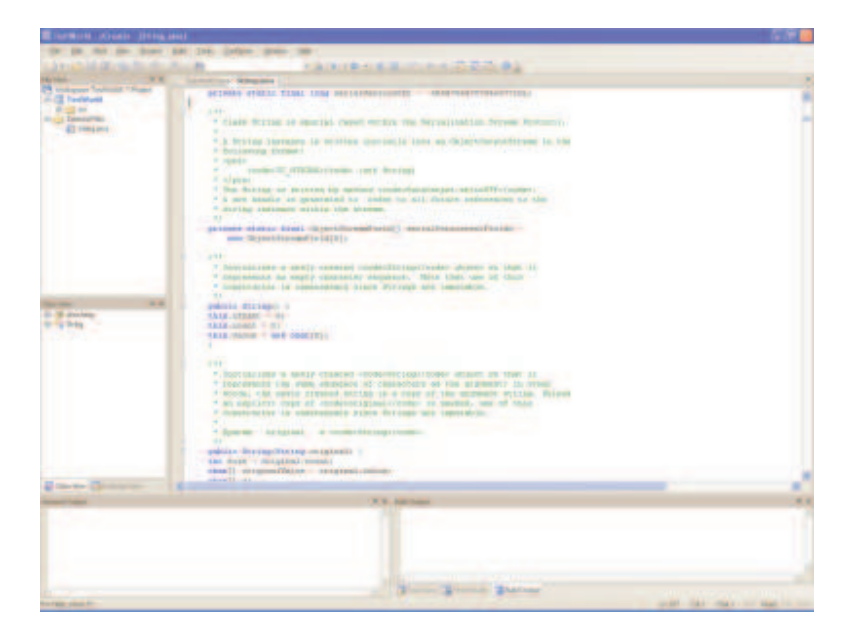

1.- Abre jCreator y crea un fichero nuevo en Java grabándolo como **HolaMundo.java**.

**2. –** Escribe el código del programa HolaMundo (el mismo del paso anterior).

3.- Pulsa sobre el icono "Compile. Debe compilar correctamente (abajo debería salir un mensaje confirmándolo).

4. - Pulsa sobre el icono "Run". Debe ejecutarse correctamente y salir en la ventana de salida el mensaje del programa.

5.- Si has llegado hasta aquí, imuchas felicidades! Ya tienes tu entorno dispuesto y preparado para trabajar con Java en Windows XP.